## Cisco Webex Board -pikaopas

Soittaminen nimeä, numeroa tai osoitetta käyttämällä Sisällön jakaminen puhelujen ulkopuolella Sisällön jakaminen puhelun aikana

Napauta vihreää 1

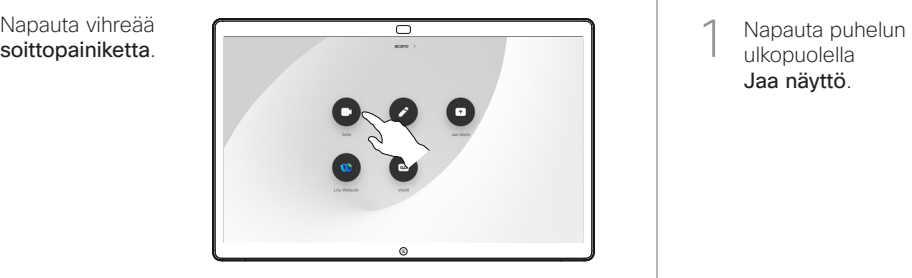

Kohdistin ilmestyy tekstinsyöttökenttään ja virtuaalinäppäimistö aukeaa. 2

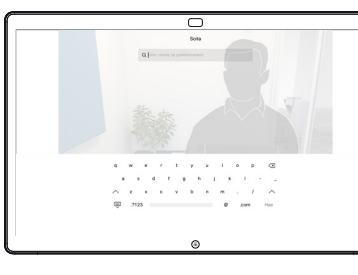

Näppäile nimi, numero tai osoite. Löytyvät vastineet tai ehdotukset näkyvät kirjoitettaessa. Jos oikea vastine tulee näkyviin luetteloon, napauta sitä. Muussa tapauksessa jatka kirioittamista. 3

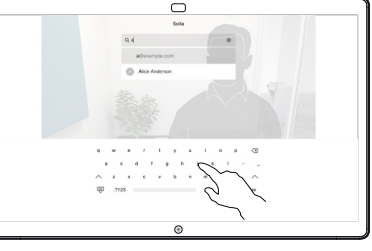

Kun olet kirjoittanut tai löytänyt sen henkilön nimen, jolle haluat soittaa, soita napauttamalla nimeä ja vihreää soittopainiketta.  $\Delta$ 

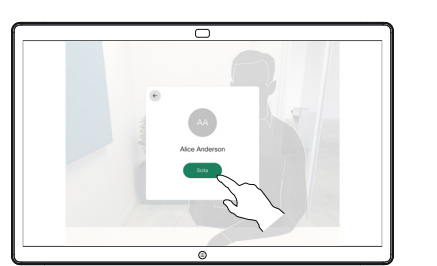

ulkopuolella Jaa näyttö. 1

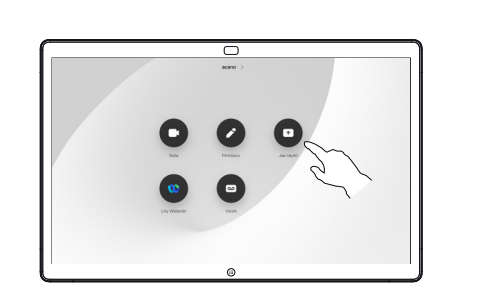

Yhdistä esityslähde kaapelilla tai Proximitytoiminnolla. Voit nyt jakaa esityslähteen valitun sisällön. Napauta Aloita jakaminen.  $\angle$ 

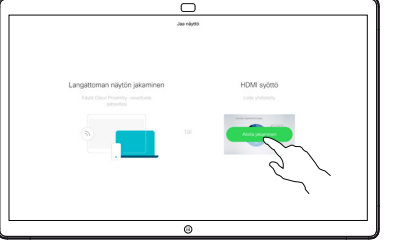

Jos päätät olla jakamatta sisältöä, palaa aloitusnäyttöön painamalla Alkuunpainiketta.

Pysäytä esitys napauttamalla Lopeta jakaminen. 3

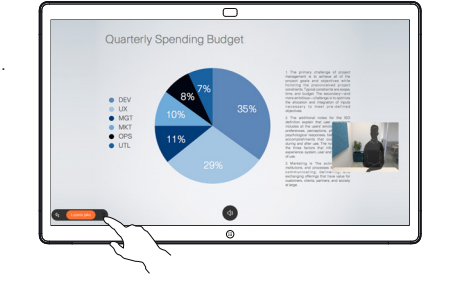

Lisätietoja Webex Boardin käyttämisestä kosketusohjaimen avulla on kosketusohjaimen RoomOS 10.19 pikaoppaassa ja Webex Board RoomOS 10.19:n käyttöoppaassa.

Napauta puhelun aikana Alkuunpainiketta, niin painikkeet tulevat näkyviin. 1

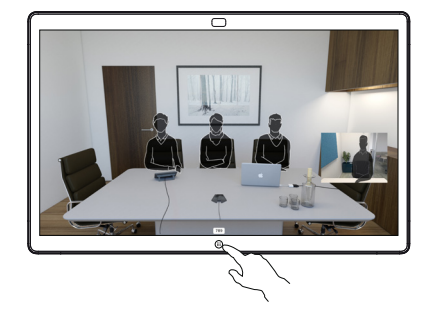

Napauta sinistä Jaa näyttö -painiketta.  $\angle$ 

> Palaa heti puheluun napauttamalla näytön yläreunan vihreää kenttää (palaa puheluun napauttamalla).

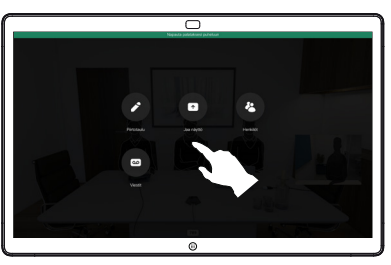

Yhdistä esityslähde kaapelilla tai Proximitytoiminnolla ja napauta Aloita jakaminen. Voit nyt jakaa esityslähteen valitun sisällön. 3

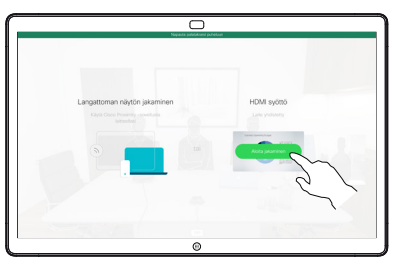

Pysäytä esitys napauttamalla Lopeta jakaminen. 4

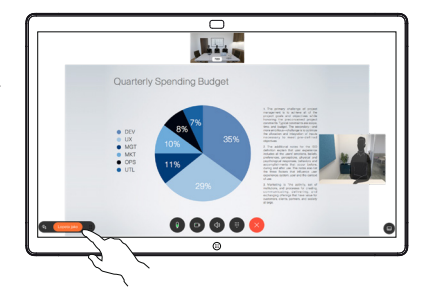

Webex Boardin käyttäminen digitaalisena piirtotauluna | Merkintöjen lisääminen jaettuun sisältöön Webex Boardilla | Merkintöjen tai piirrosten lähettäminen sähköpostitse

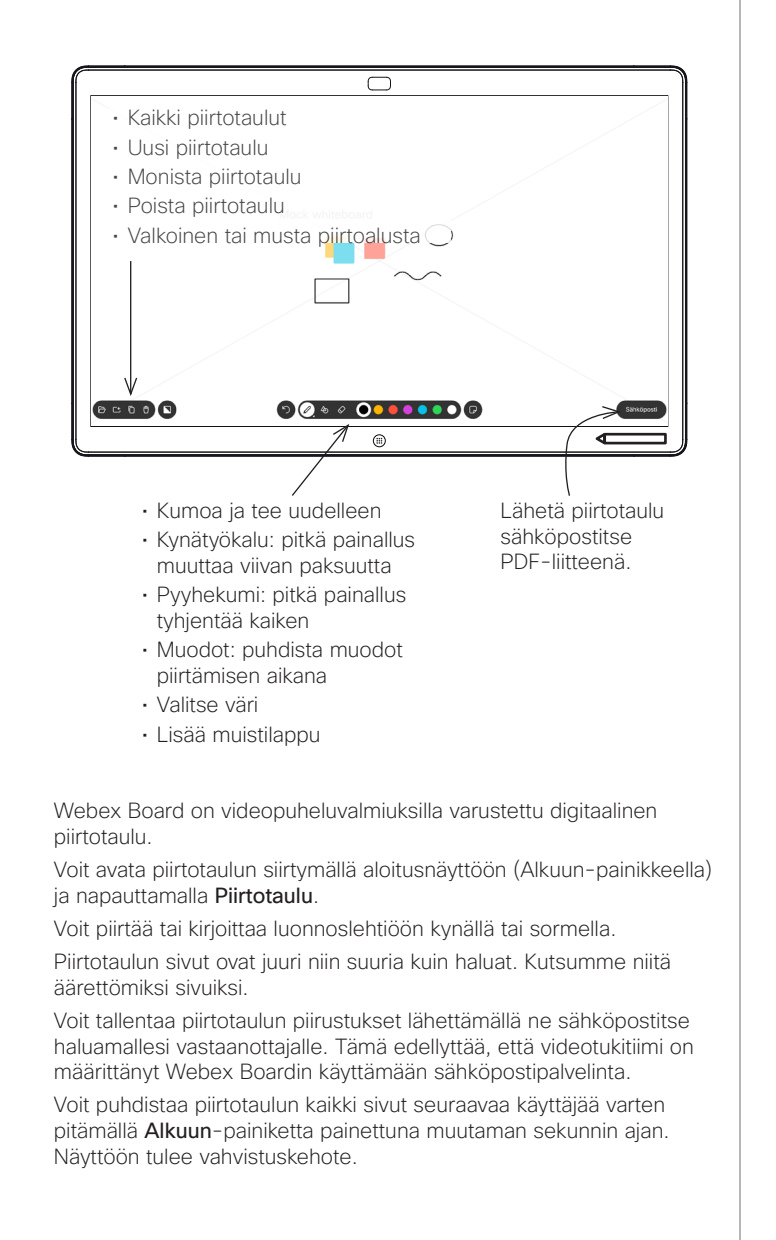

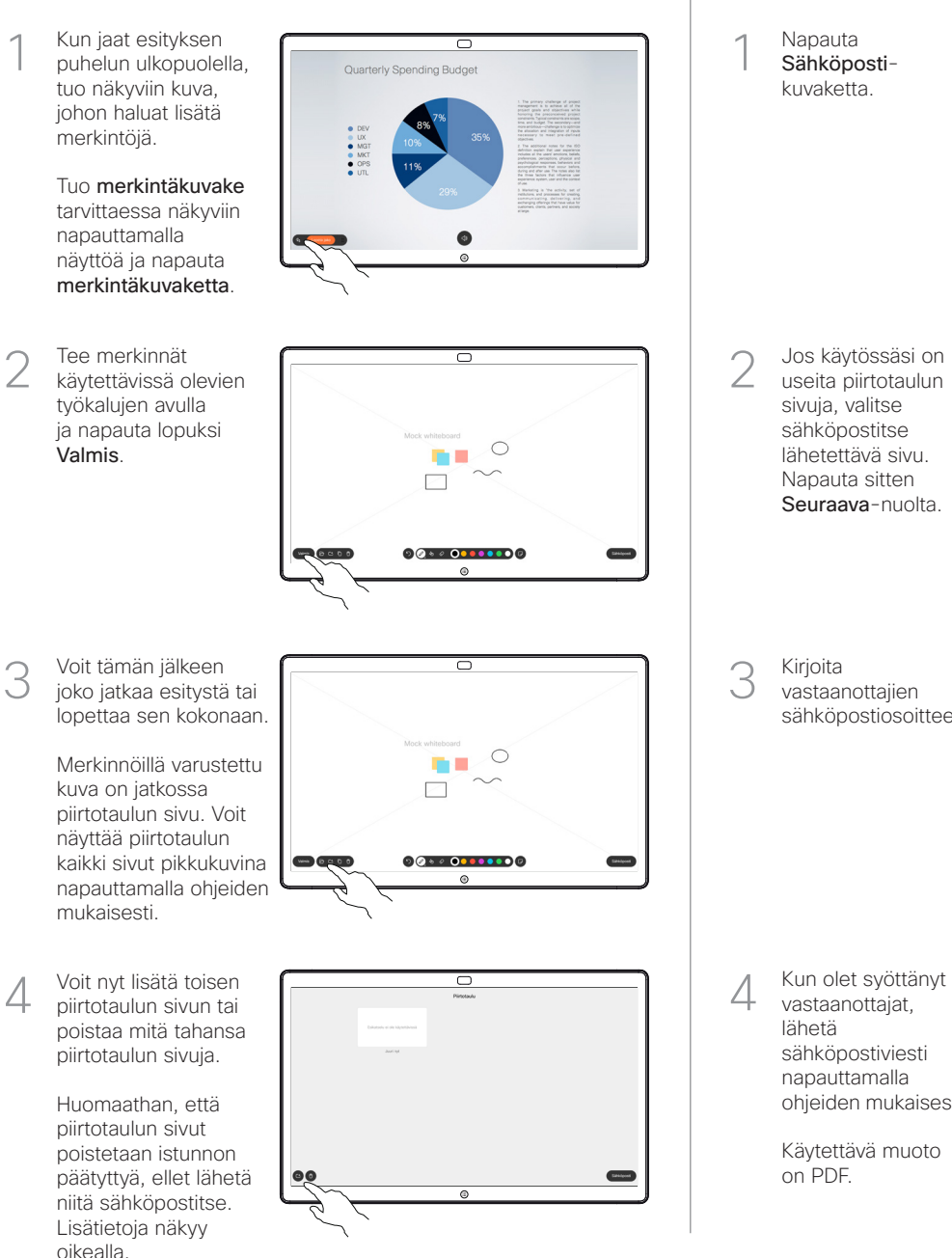

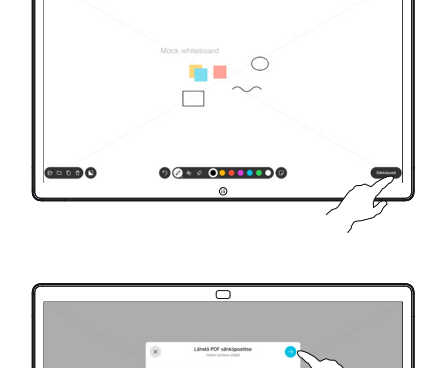

ᆕ

**BEDDO** 

Kirjoita vastaanottajien sähköpostiosoitteet.

Jos käytössäsi on useita piirtotaulun sivuja, valitse sähköpostitse lähetettävä sivu. Napauta sitten Seuraava-nuolta.

Napauta Sähköpostikuvaketta.

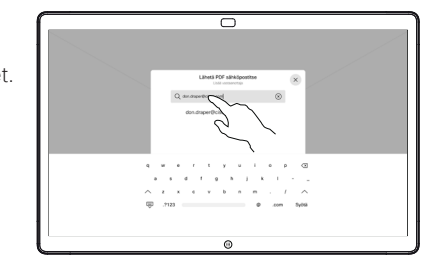

vastaanottajat, lähetä sähköpostiviesti napauttamalla ohjeiden mukaisesti.

> Käytettävä muoto on PDF.

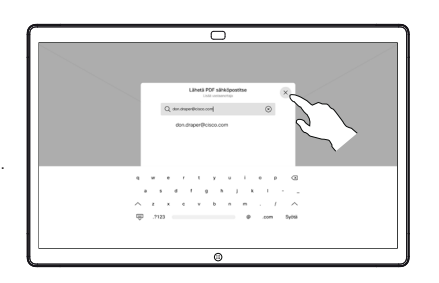